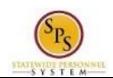

Title: Manage Work Experience

Functional Area: Self Service

## Manage Work Experience

## Description

**Task:** Add or update your work experience on your worker profile.

Who Performs This Task?: All employees

To add or update your work experience....

## **Procedure:**

- Click the My Account button at the top right of the screen.
- 2. Click the View Profile View Profile hyperlink.
- 3. Click the **Career** tab.
- 4. Ensure that you are on the Work Experience sub-tab.
- 5. Click the Add Add button.
- 6. Type or use the prompt to enter the Work Experience.
- 7. Type or use the prompt to enter the Experience Level.
- 8. Click the **Submit** button.

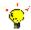

**Tip:** If you do not want to submit the request at this point, you can also click one of the following buttons:

- Click Save for Later to save your changes but not submit
- Click Cancel to cancel the process and start at another time

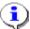

**Information**: Your change may need to be approved by your Agency HR staff before it is displayed in your worker profile.

9. Click the **Done** button.

10. The System Task is complete.

Last Updated on: 07/14/15 Page: 1 of 1